# **WIRIS QUIZZES Y MATHTYPE**

MANUAL PARA ALUMNOS

### **pucp.edu.pe**

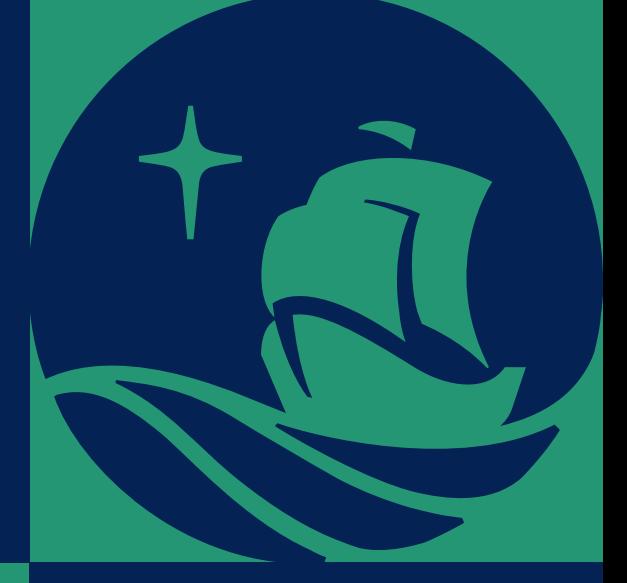

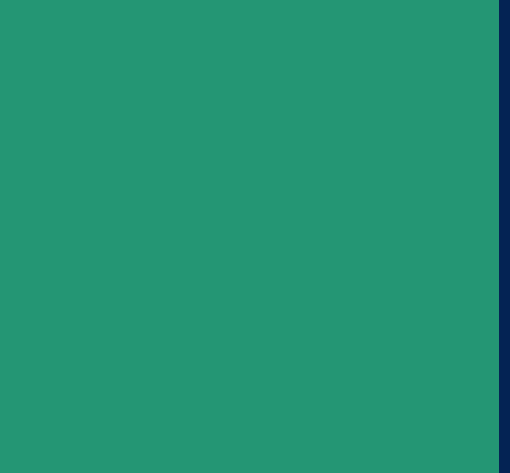

### *Pasos Iniciales* ¿CÓMO CREAR Y CONFIGURAR UN RECURSO LIBRO? *¿Cómo responder preguntas con fórmulas matemáticas?*

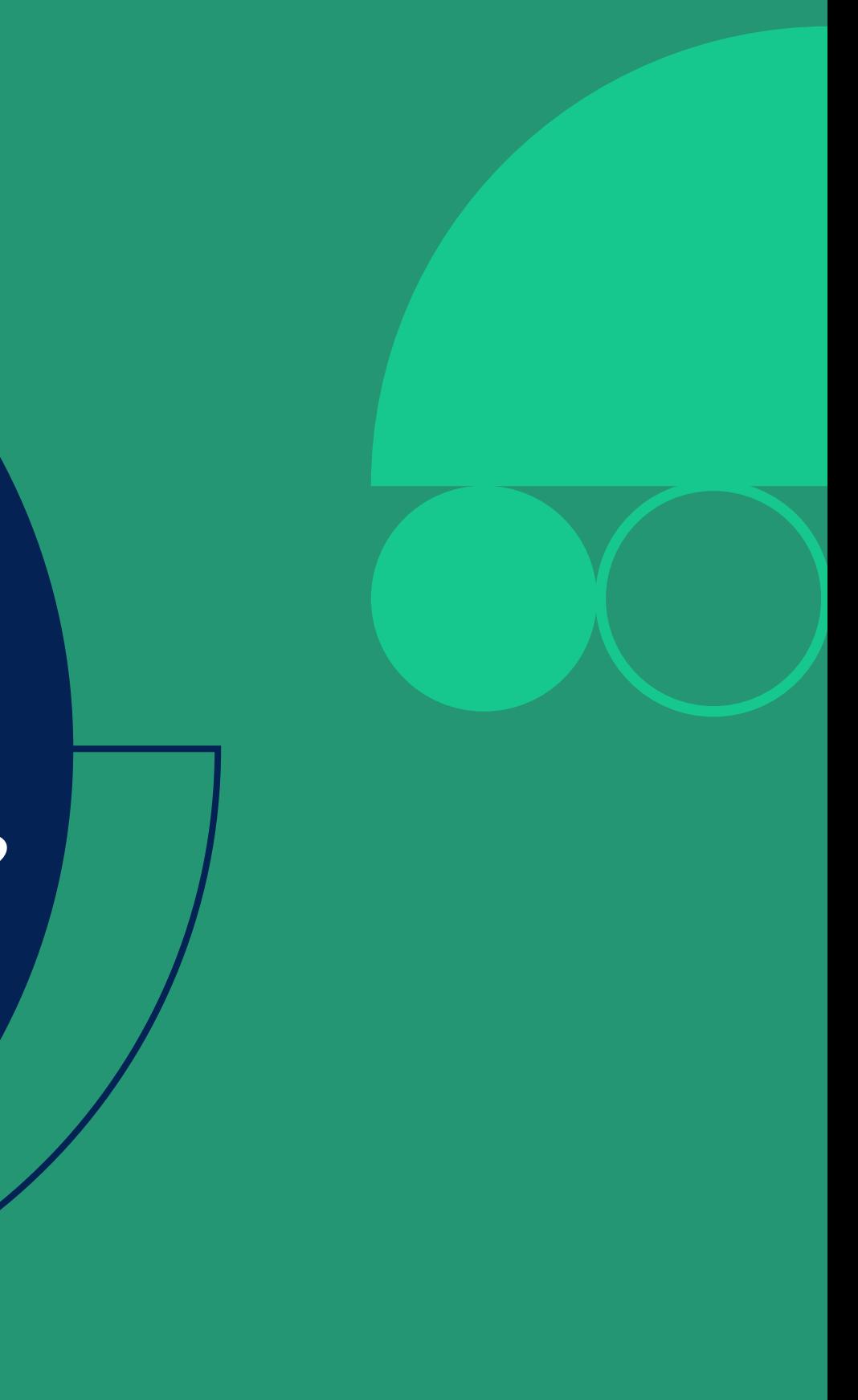

### **01. ¿Cómo responder preguntas con fórmulas matemáticas?**

Ingresa a tu curso en *PAIDEIA,* y selecciona el cuestionario a resolver.

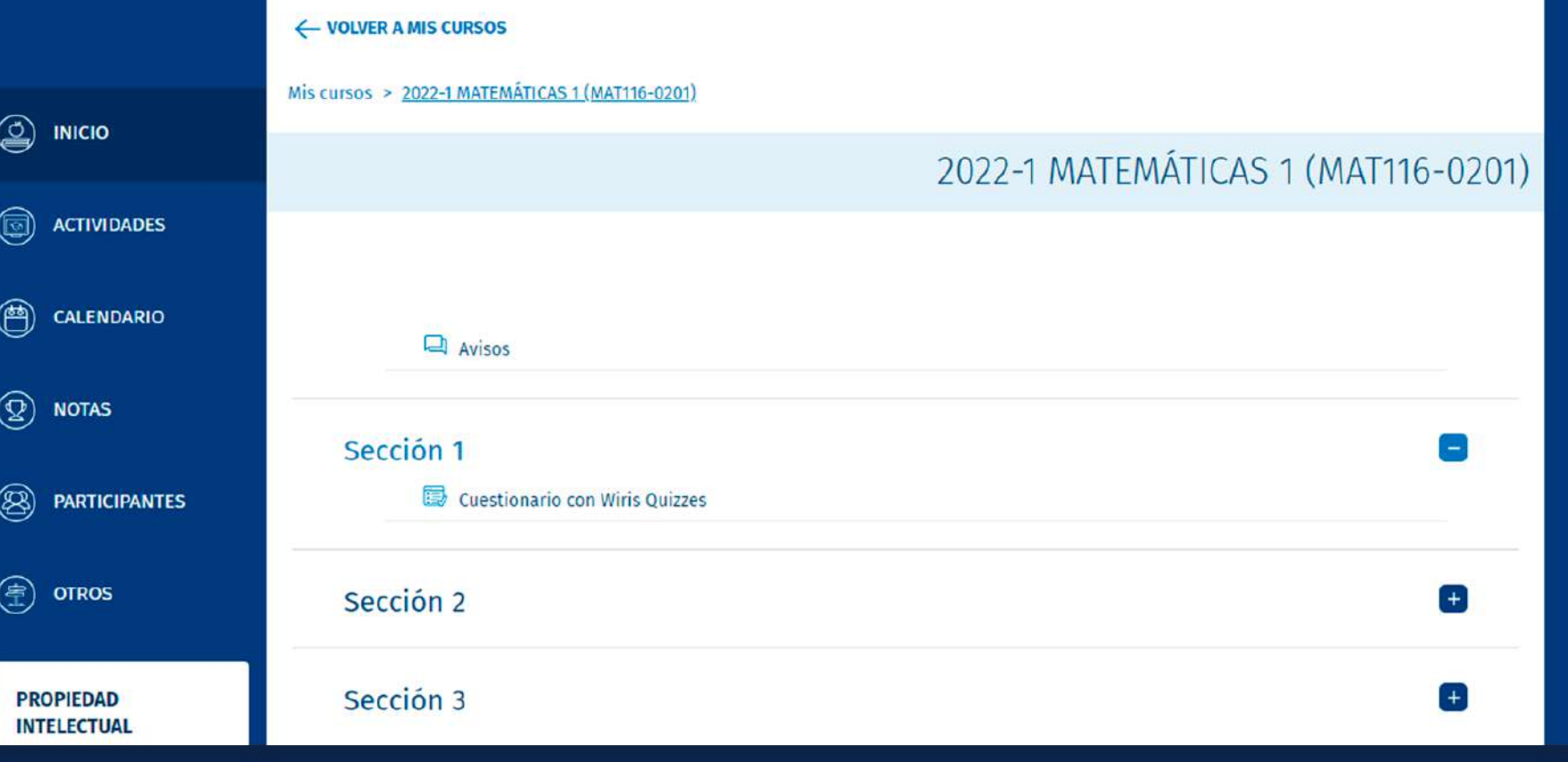

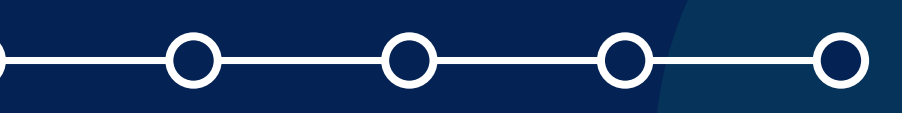

Debajo de las instrucciones de la evaluación, haz clic en el botón *"INTENTE RESOLVER EL CUESTIONARIO AHORA".*

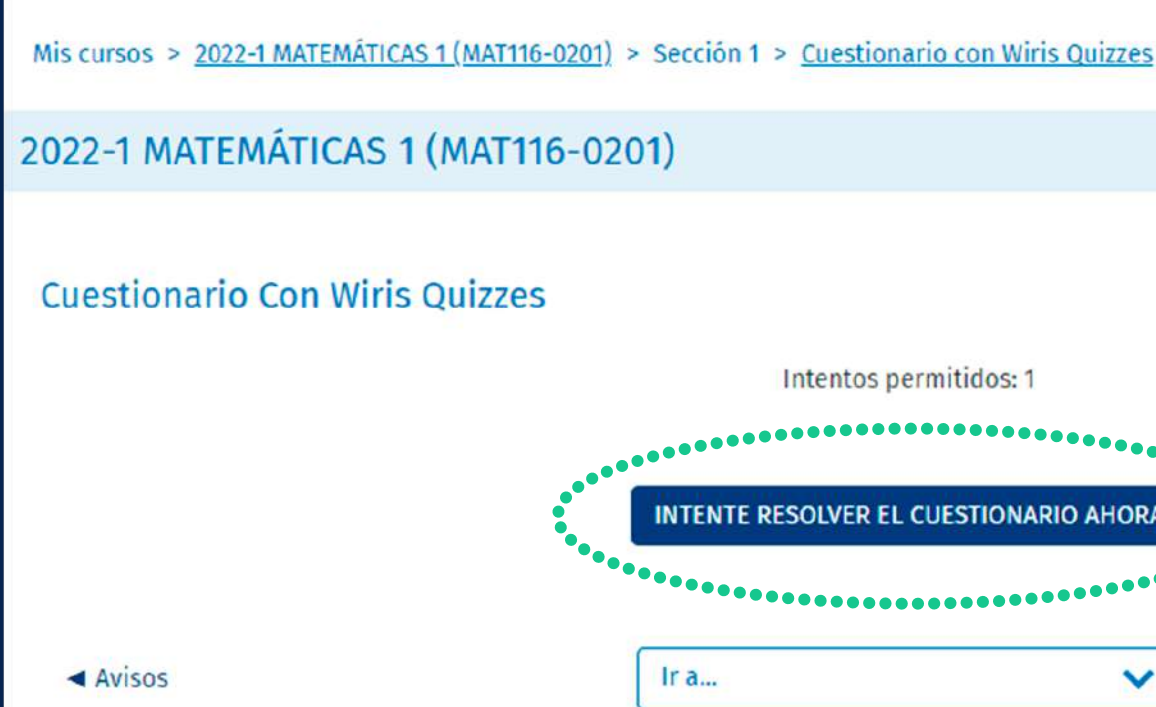

### **02. ¿Cómo responder preguntas con fórmulas matemáticas?**

#### Manual para alumnos - Wiris Quizzes y MathType

Cuestionario ▶

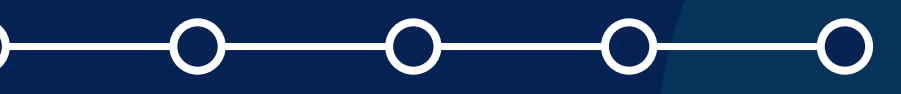

Dependiendo del tipo de pregunta, podrás seleccionar la respuesta correcta o completar la información requerida con una *fórmula matemática.*

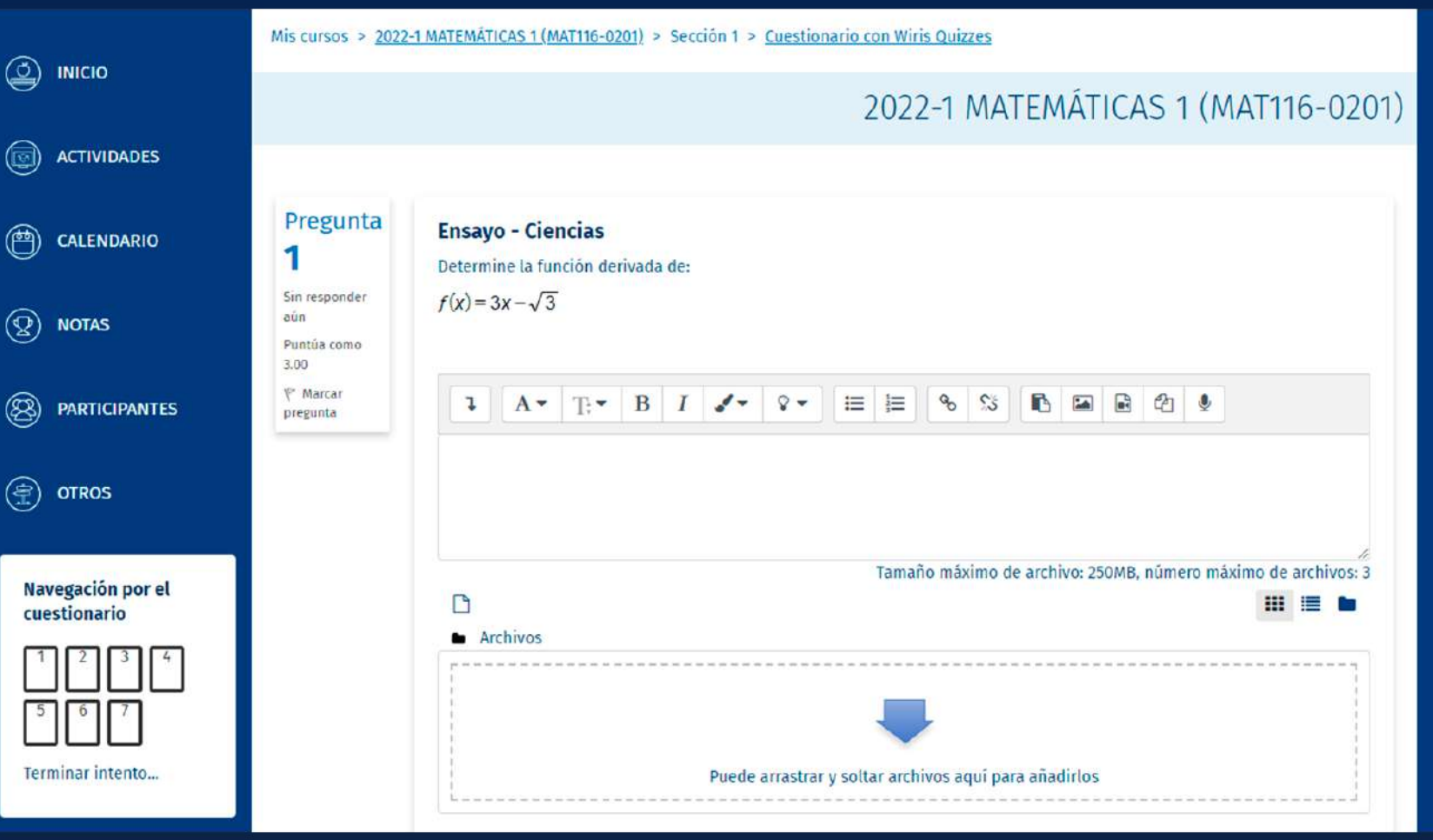

# **Cómo responde<br>
con fórmulas mat ¿Cómo responder preguntas con fórmulas matemáticas?**

Para responder cuentas con más opciones en el editor de textos, a las cuales podrás acceder a través de este *ícono* **u** de esta forma se visualizarán otros botones avanzados en dicho editor.

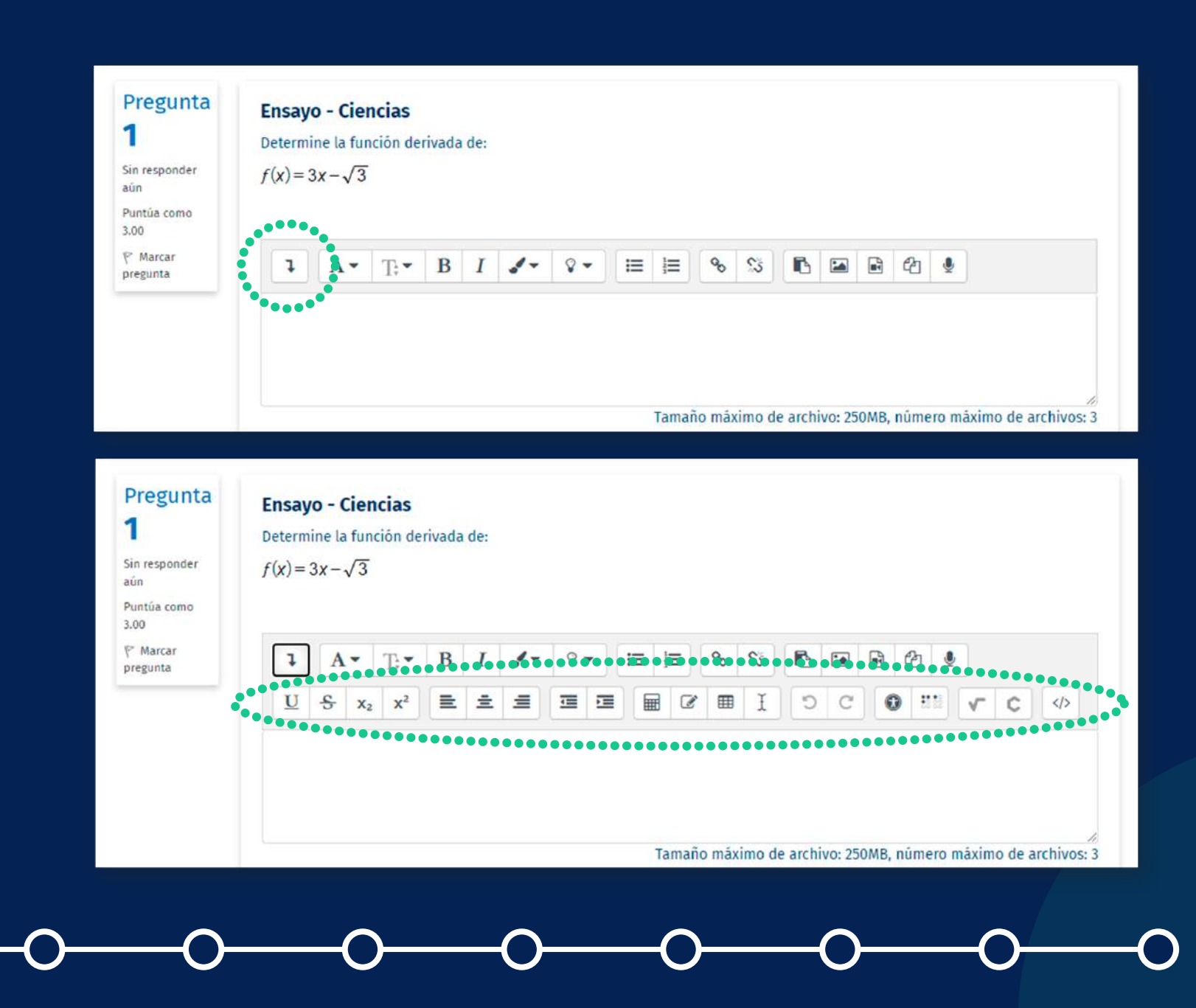

### **04. ¿Cómo responder preguntas con fórmulas matemáticas?**

Luego, haz clic en el ícono de raíz cuadrada **v** para abrir la herramienta *MathType.*

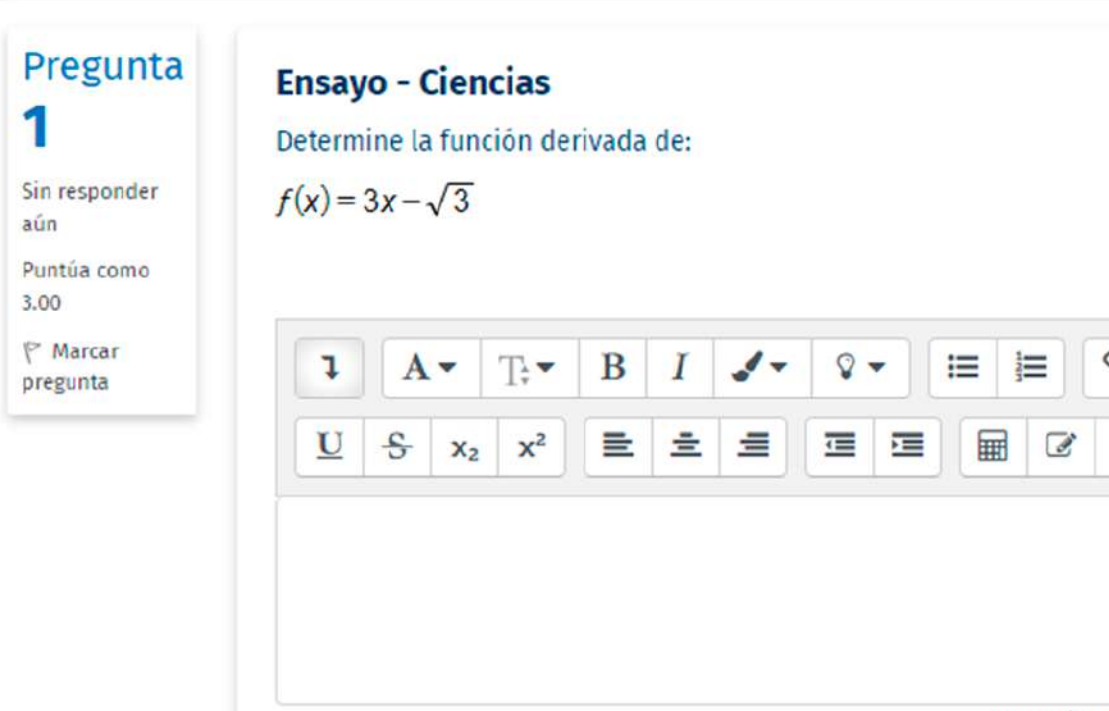

#### Manual para alumnos - Wiris Quizzes y MathType

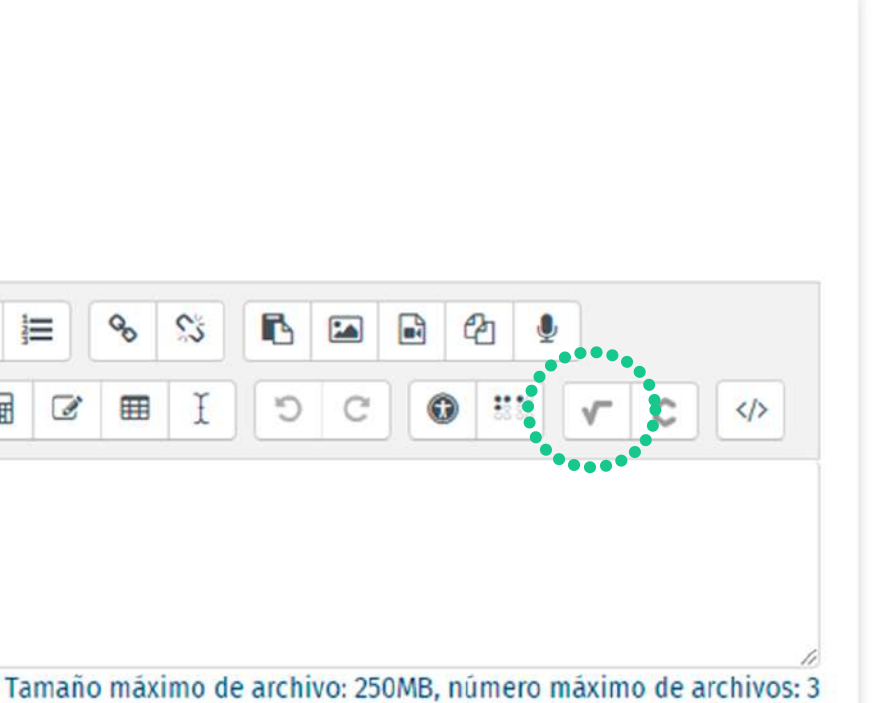

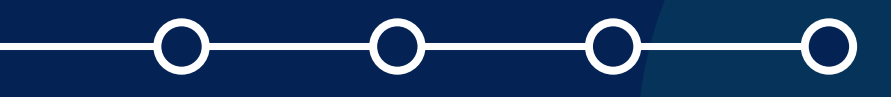

### **05. ¿Cómo responder preguntas con fórmulas matemáticas?**

Puedes usar los elementos de la barra de herramientas de *MathType.* 

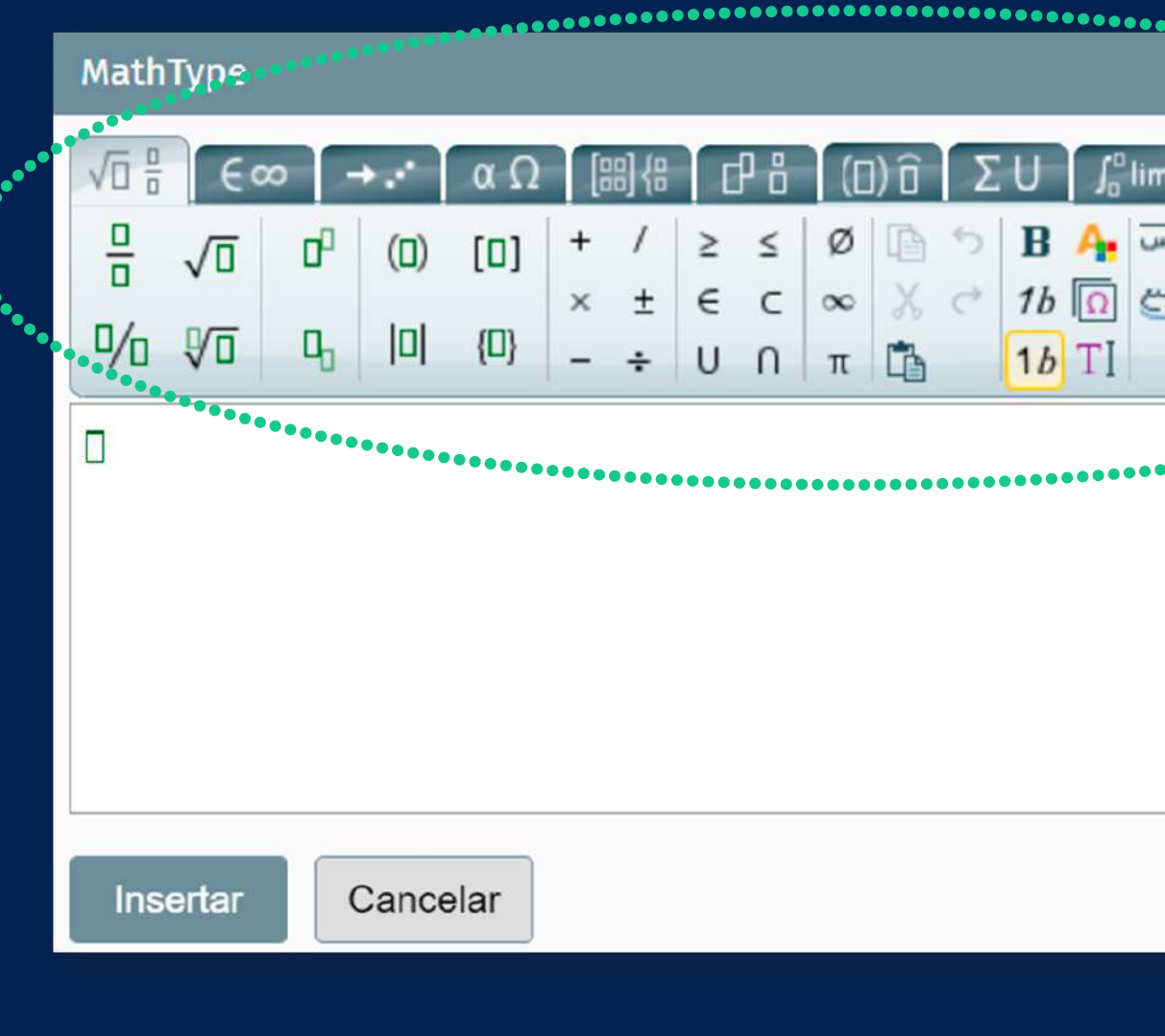

# **Cómo responder<br>
con fórmulas mate ¿Cómo responder preguntas con fórmulas matemáticas?**

#### Manual para alumnos - Wiris Quizzes y MathType

 $\mathbf{B}$   $\mathbf{A}$   $\mathbf{w}$  $-$  Font...  $X \nvert 1b \nvert 0 \nvert 0$  $-$  Size  $1b$ <sup>T</sup> .............................. Si deseas puedes usar la funcionalidad de mano alzada haciendo clic en el *ícono de la mano* que se encuentra en la parte central derecha de la herramienta.

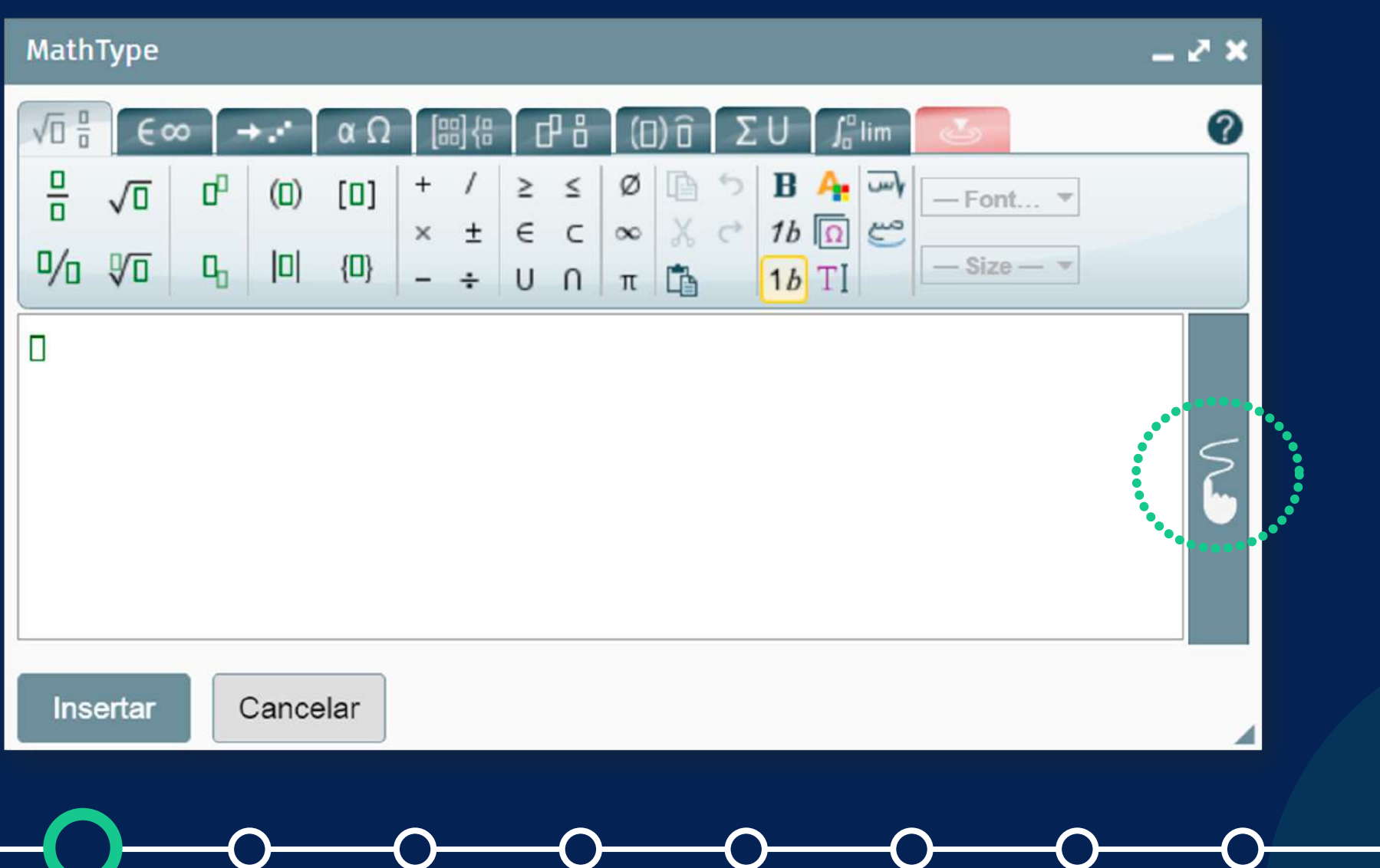

# **Cómo respond<br>
con fórmulas mateixas ¿Cómo responder preguntas con fórmulas matemáticas?**

En la sección de la sección de la subir un archivo de la sección de la sección de la sección de la sección de la sección de la sección de la sección de la sección de la sección de la sección de la sección de la sección de *"SELECCIONE UN ARCHIVO...". crear fórmulas*  **matemáticas** que serán de la carpeta de la car compondes por la compressione de la propincia de la compressione de la compressione de la compressione de la c<br>La compressione de la compressione de la compressione de la compressione de la compressione de la compressione reconocidas por la herramienta.

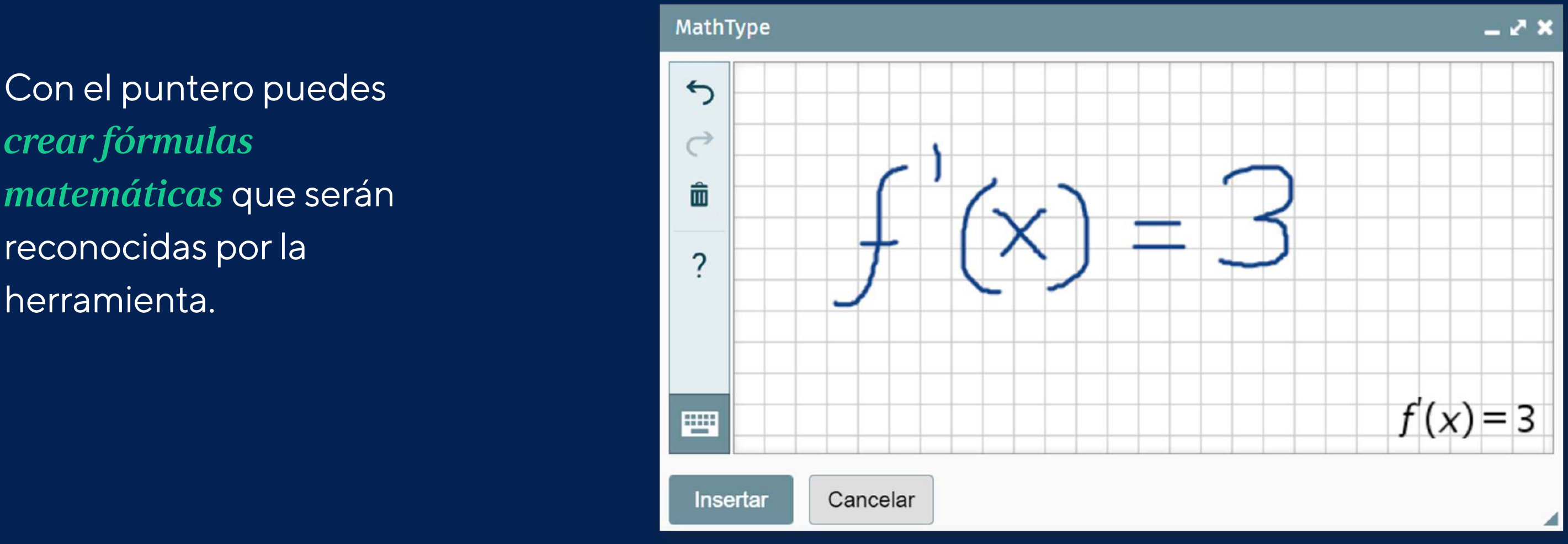

#### Manual para alumnos - Wiris Quizzes y MathType

# **2 Cómo responder preguntas<br>
<b>con fórmulas matemáticas?**<br>
MathType con fórmulas matemáticas? **¿Cómo responder preguntas**

Una vez que termines de crear tus fórmulas matemáticas, haz clic en el botón *"Insertar"*.

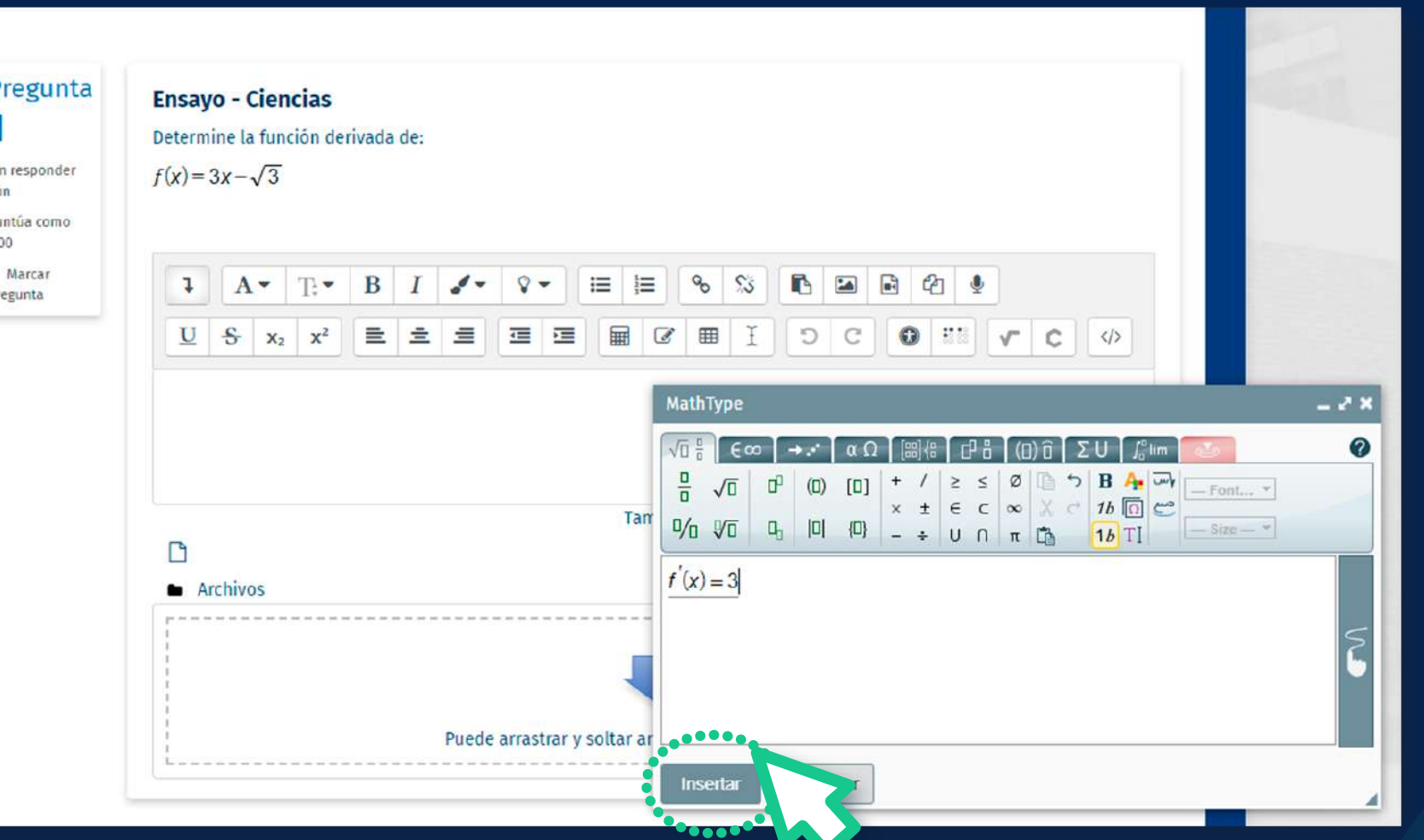

# **Cómo responder<br>
con fórmulas mate ¿Cómo responder preguntas con fórmulas matemáticas?**

pr

Se mostrará la *fórmula matemática* incrustada en el editor de texto.

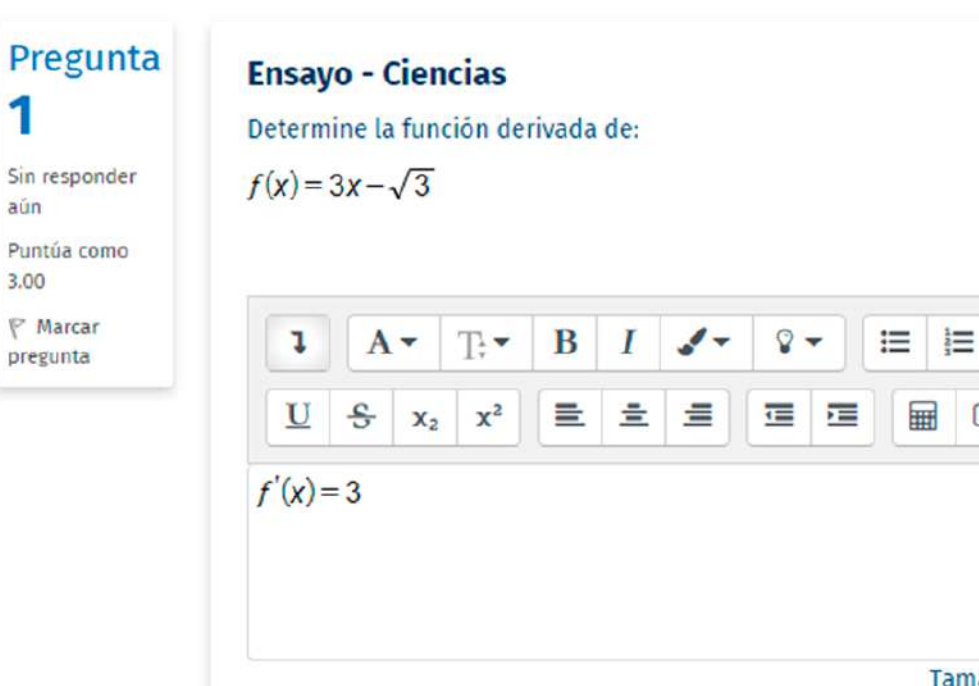

# **20. Cómo respondente de la compte de la compte de la compte de la compte de la compte de la compte de la compte de la compte de la compte de la compte de la compte de la compte de la compte de la compte de la compte de la ¿Cómo responder preguntas con fórmulas matemáticas?**

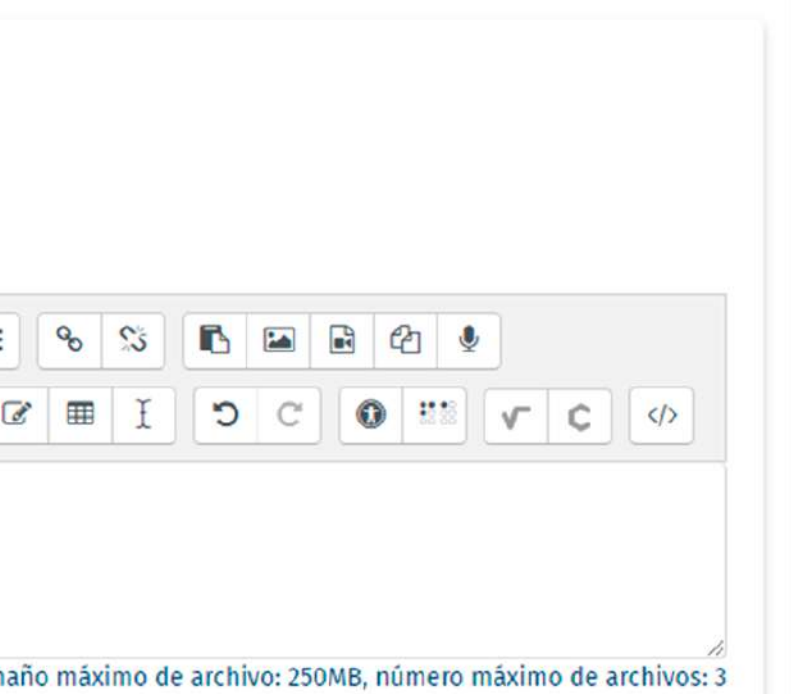

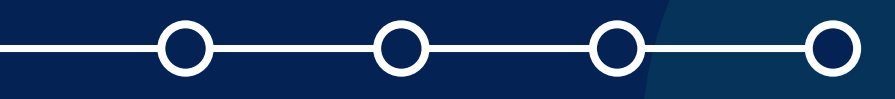

Podrá *editar o eliminar las fórmulas matemáticas* después de crearlas, seleccionando la fórmula (con un clic), usando la tecla Supr para eliminarla o haciendo doble clic en la misma fórmula para editar.

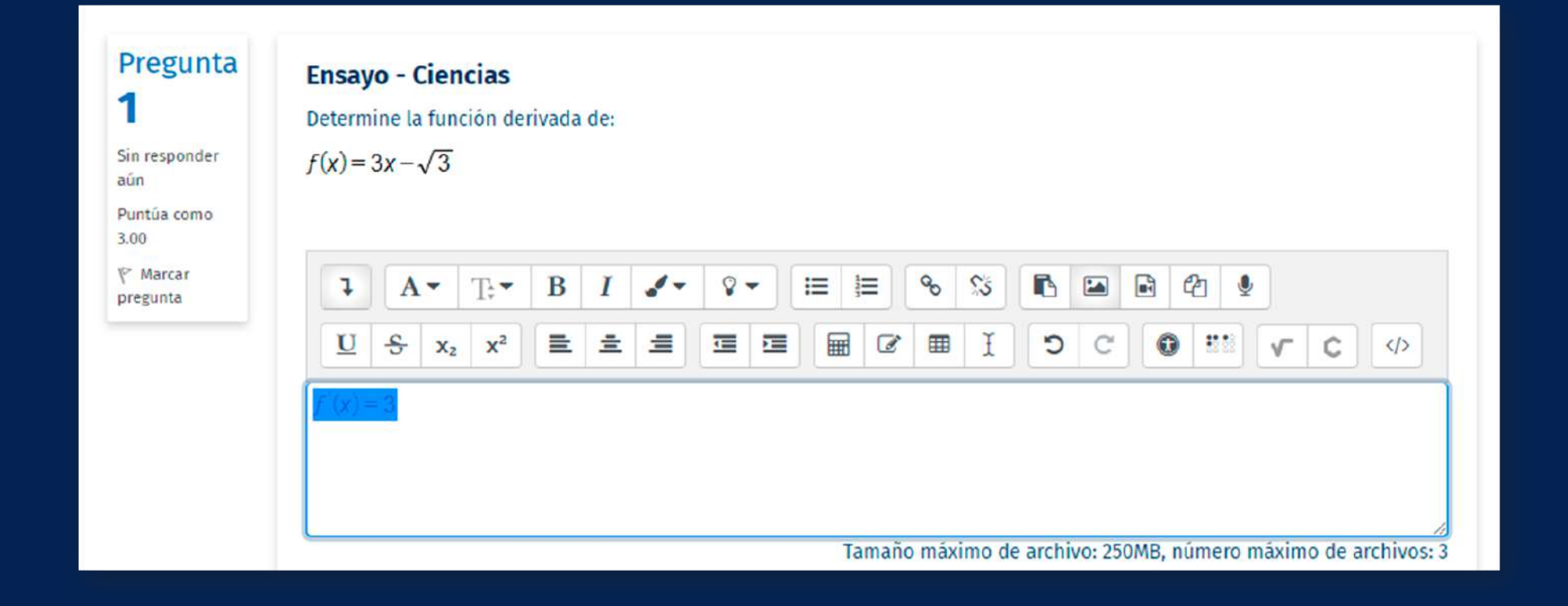

# **2. Cómo resk<br>2. Cómo resk**<br>2. Con fórmula **¿Cómo responder preguntas con fórmulas matemáticas?**

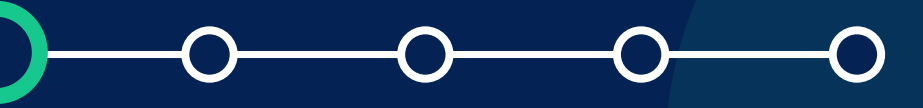

Manual para alumnos - Wiris Quizzes y MathType

Para mayor detalle del uso de MathType, te invitamos a revisar los siguientes manuales:

- *[Usando MathType](https://docs.wiris.com/en/mathtype/mathtype_web/using_mathtype)*
- *[Barra de herramientas e iconos](https://docs.wiris.com/en/mathtype/mathtype_web/toolbar)*

Después de resolver las diferentes preguntas, deberás hacer clic en *"Terminar intento…"*.

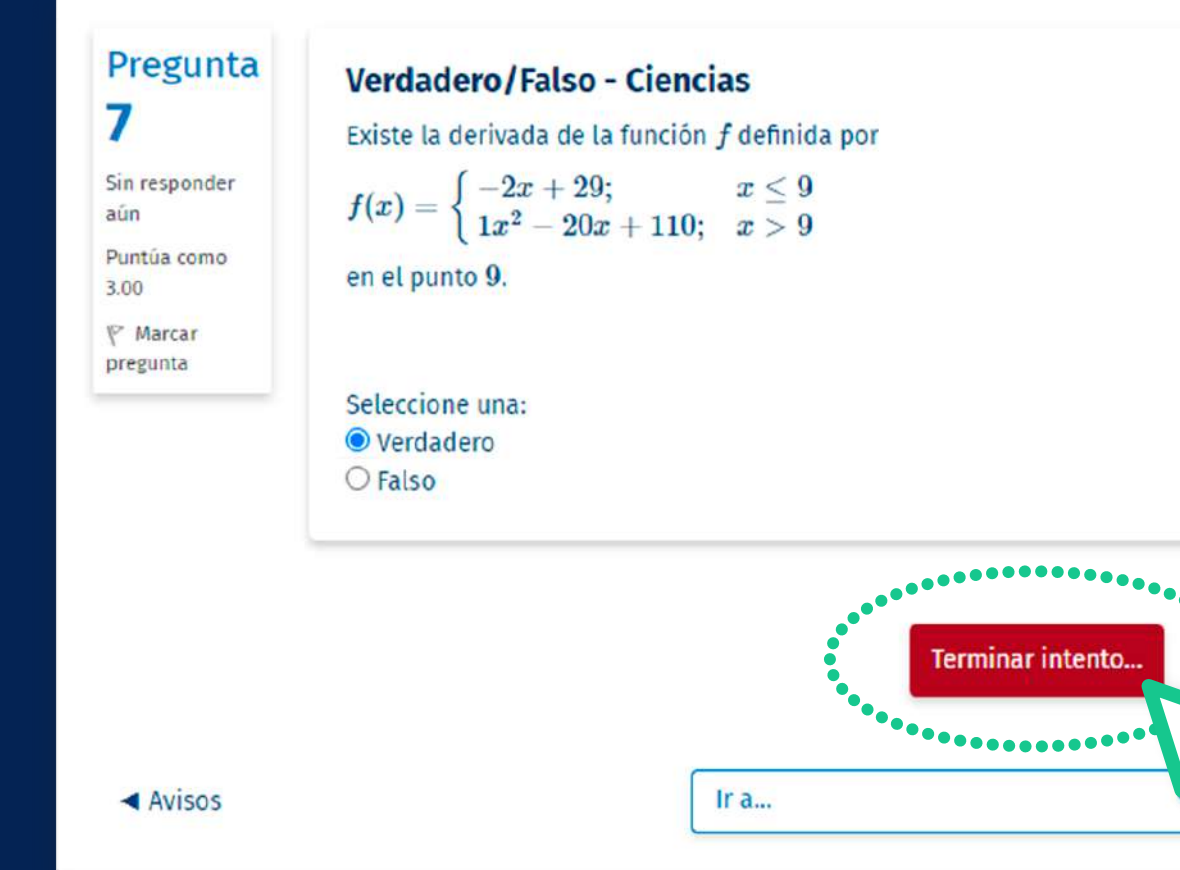

# **2. Cómo respoirada de Santo 1988 ¿Cómo responder preguntas con fórmulas matemáticas?**

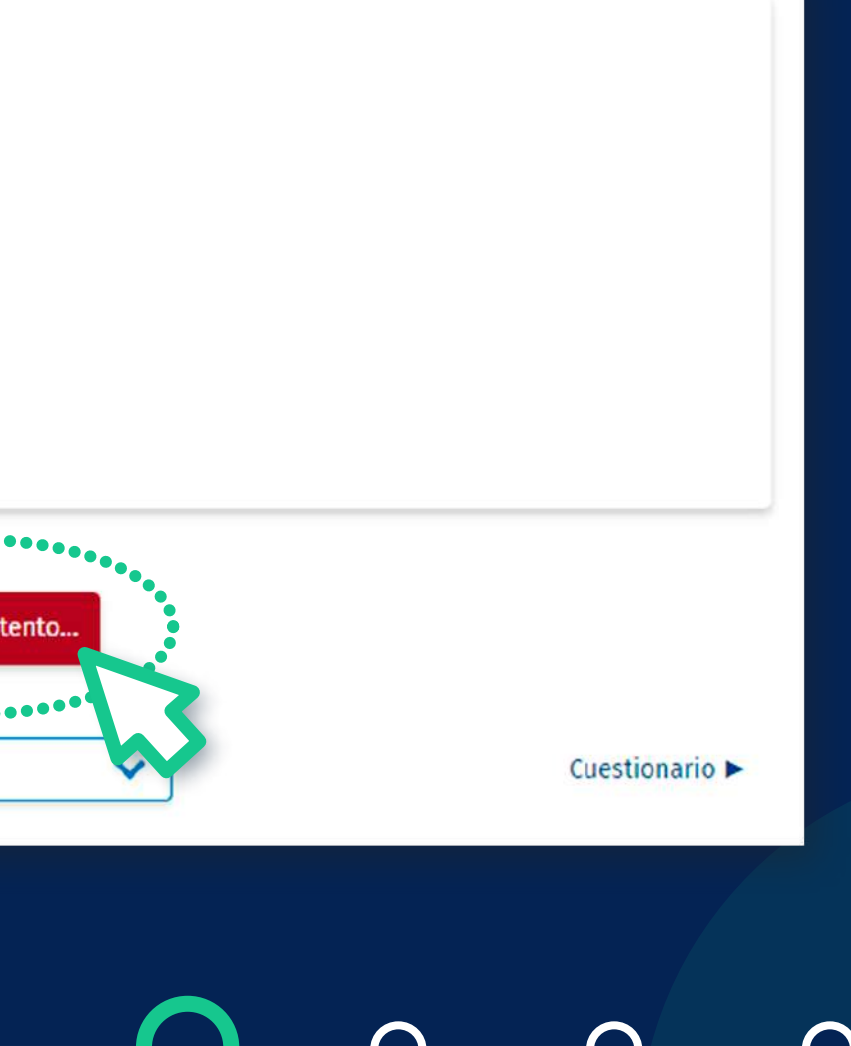

Se visualizará el detalle de cada una de las preguntas y la opción para que vuelvas al intento (Siempre y cuando el tiempo asignado al cuestionario no se haya terminado). Para finalizar la evaluación no olvides hacer clic en *"ENVIAR TODO Y TERMINAR".*

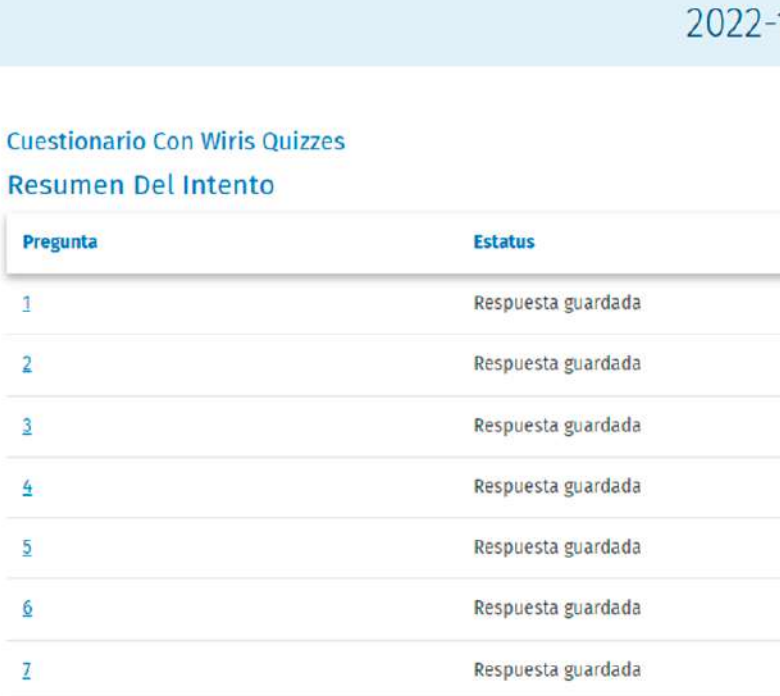

R

**VOLVER AL INTENT** 

# **2. Cómo respoisable**<br> **13. Proposed poisson**<br> **13. Proposed poisson ¿Cómo responder preguntas con fórmulas matemáticas?**

#### Manual para alumnos - Wiris Quizzes y MathType

> 2022-1 MATEMÁTICAS 1 (MAT116-0201) > Sección 1 > Cuestionario con Wiris Quizz

### 1 MATEMÁTICAS 1 (MAT116-0201)

El sistema solicitará que confirmes *"Enviar todo y terminar".*

### Manual para alumnos - Wiris Quizzes y MathType

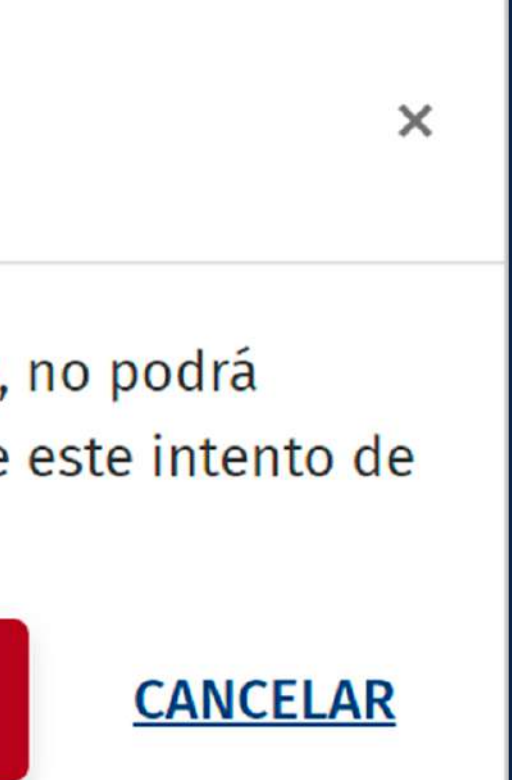

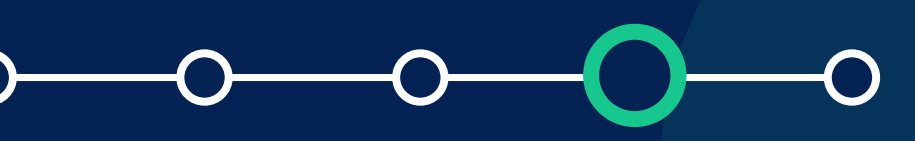

**2. Cómo resportivado de Santo 1988 ¿Cómo responder preguntas con fórmulas matemáticas?**

Recuerda que después de esto no podrás volver al intento para resolver el cuestionario ni cambiar tus respuestas.

### Confirmación

Una vez que haga el envío, no podrá cambiar sus respuestas de este intento de resolver el cuestionario..

### Enviar todo y terminar

### Para más información, escríbanos a *asistencia-dti@pucp.edu.pe*

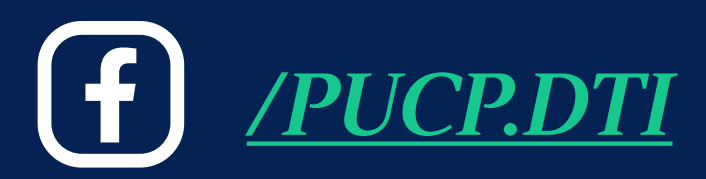

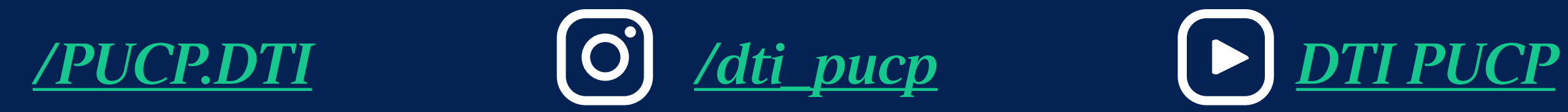

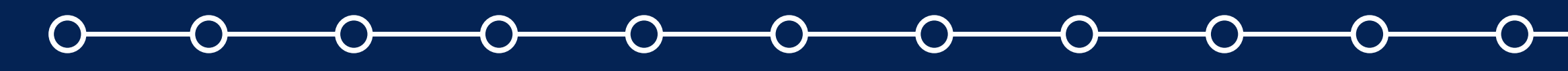

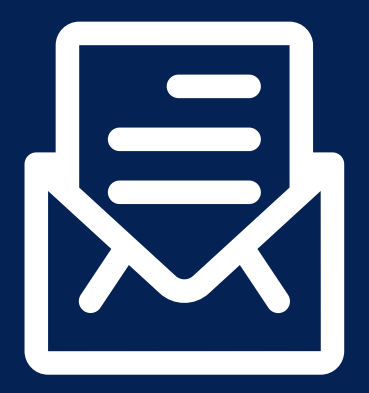

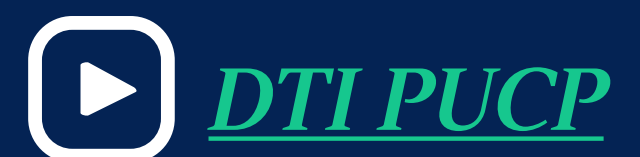

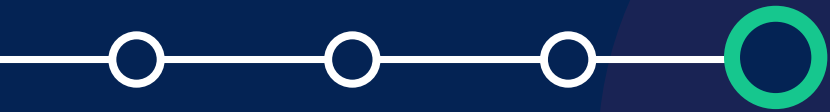

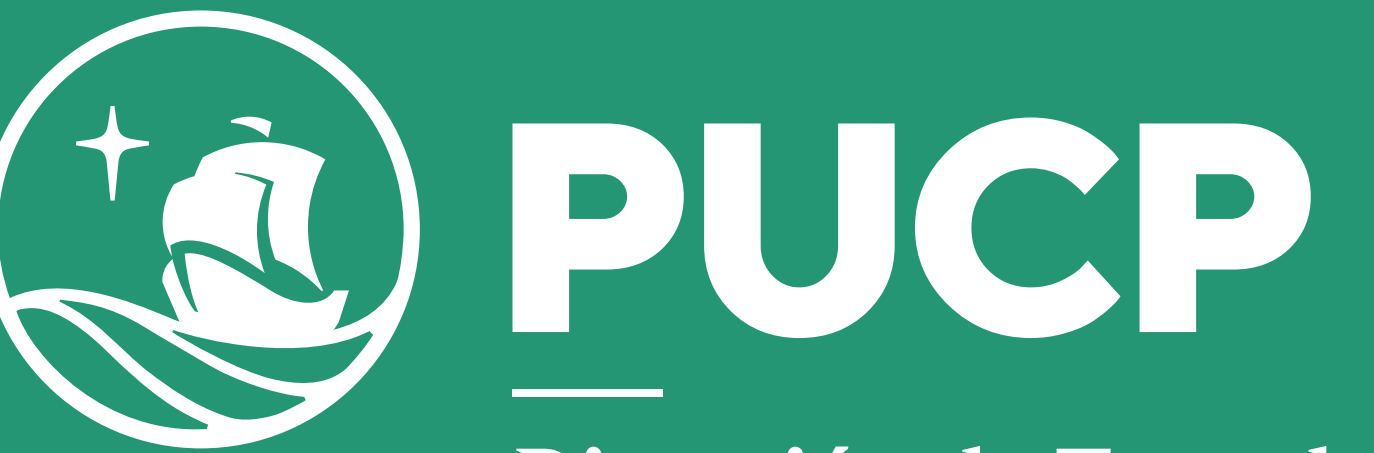

Dirección de Tecnologías de Información

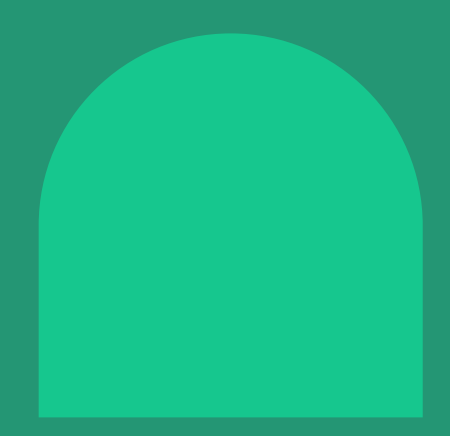

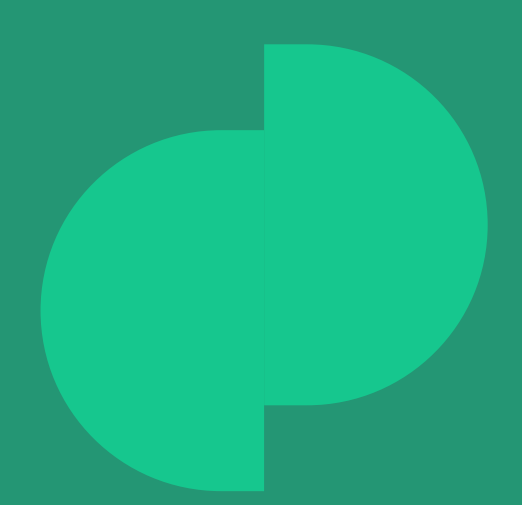